## [www.arcosdeportivo.es](http://www.arcosdeportivo.es/)

# **Primer paso nuevos usuarios**

**1.- Pinchar en reservar**

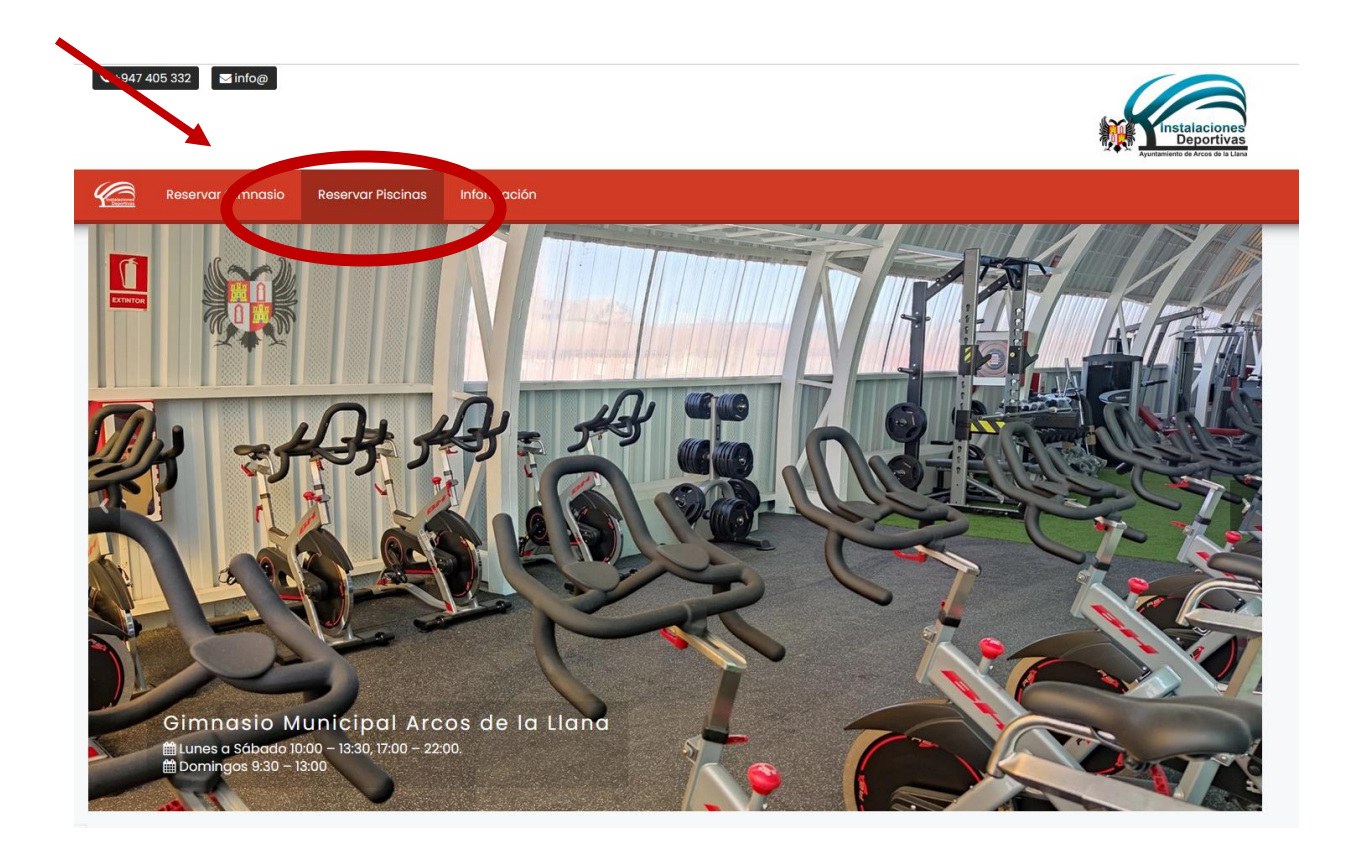

# **2.- Recuperar clave**

### **Pulsar en recuperar clave**

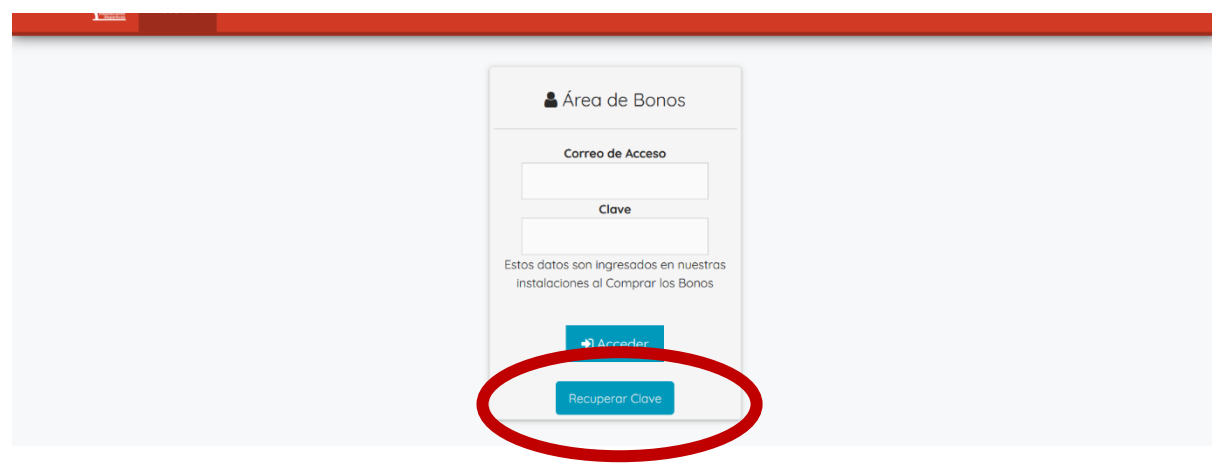

### **3.- Recuperar clave**

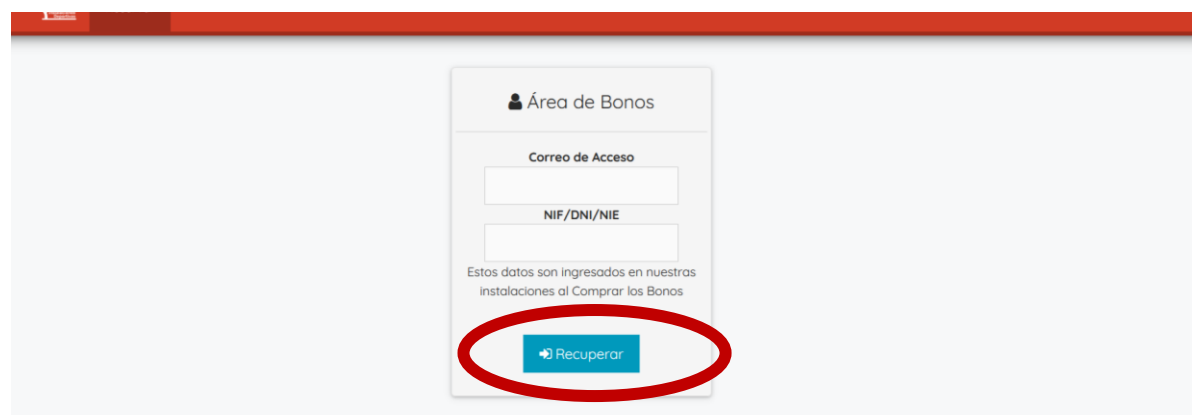

**Introducir el correo electrónico y el NIF proporcionado en la solicitud del titular (en caso de menores) y pulsar recuperar**

# **4.- Recibirá un correo electrónico con la clave generada (mirar carpeta correo no deseado o spam)**

#### **5.- Acceder al área de reservas**

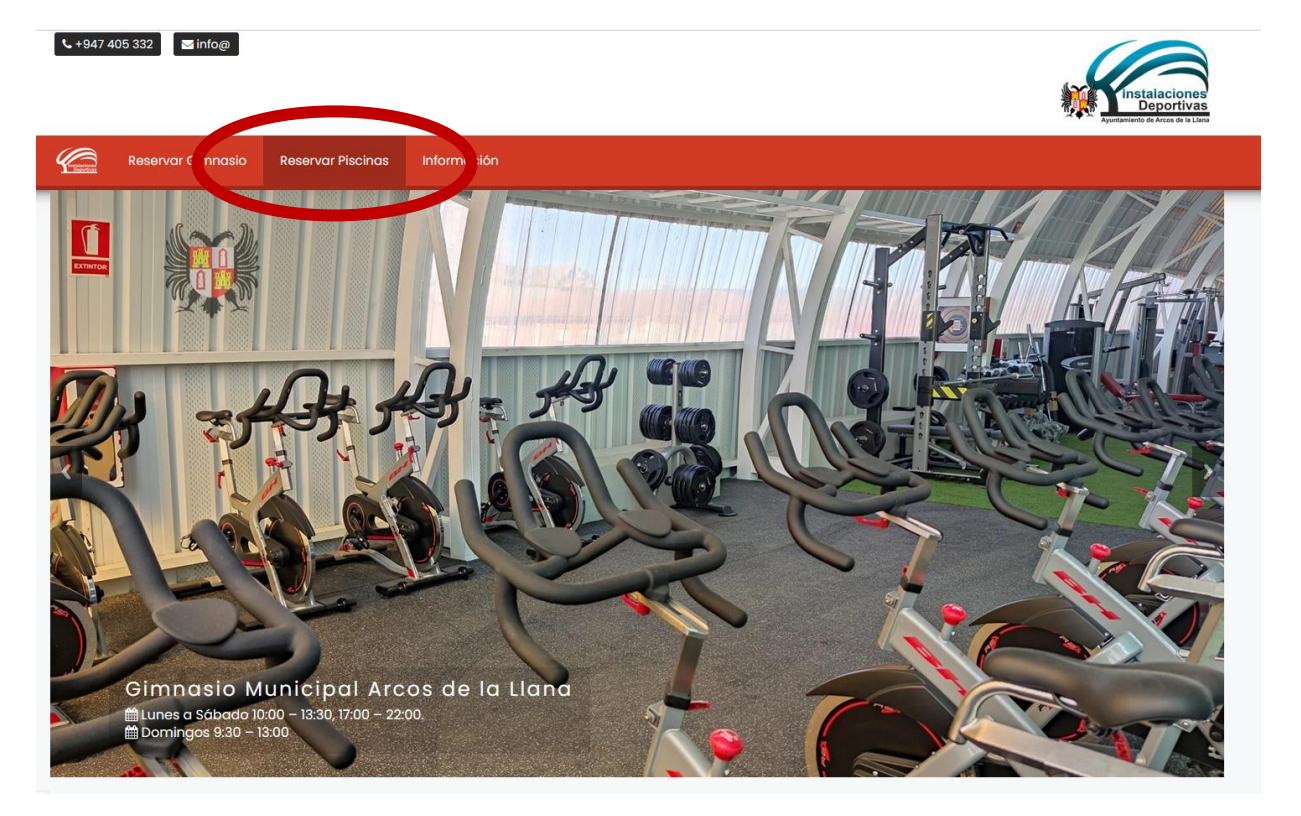

**Introducir el correo electrónico y la clave recibida en el correo electrónico y pulsar Acceder**

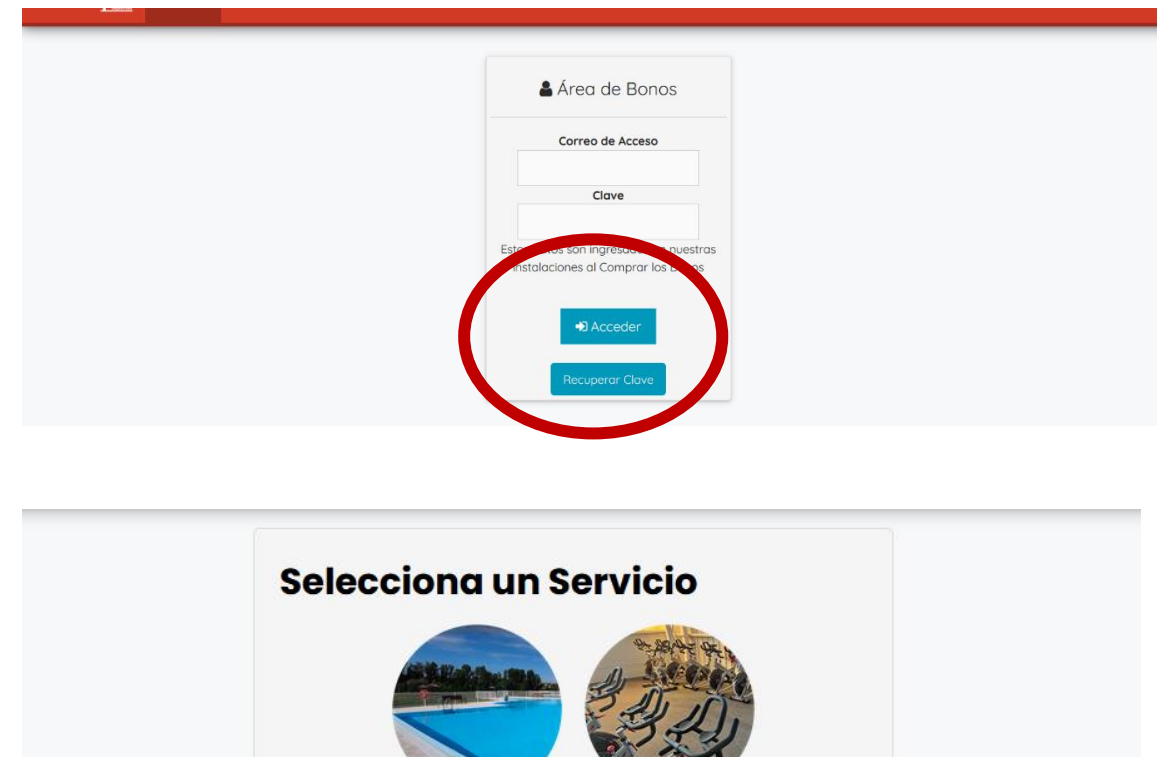

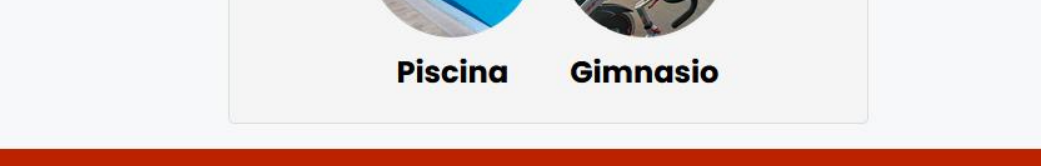

© 2022 Instalaciones Deportivas Arcos de la Llana -- Política de Privacidad y de Política Cookies - Aviso lego

# **6.- Cambiar clave (opcional)**

**Si se desea cambiar la clave pinchar en cambiar clave, introducir una nueva clave (2 veces) y darle a Aceptar.**

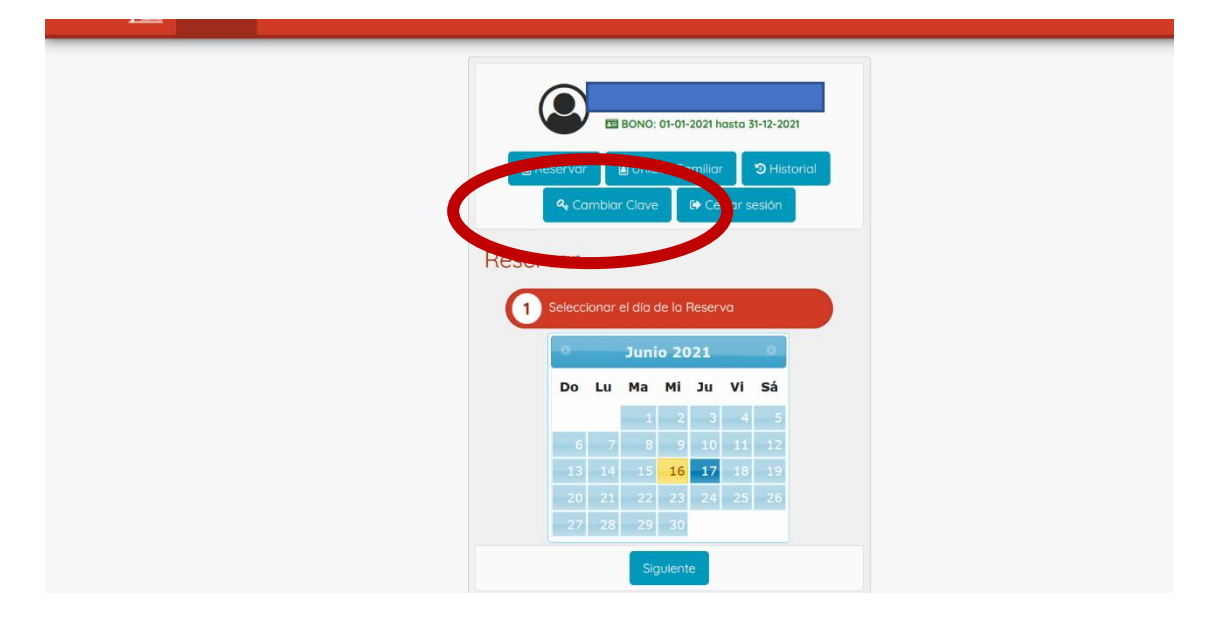

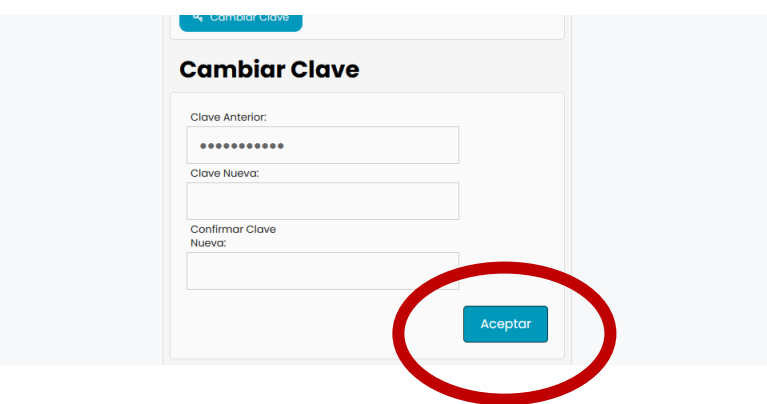

### **7.- Reservar**

**Marcar en el calendario el día a reservar (se puede reservar el día actual y el siguiente) y dar a siguiente y en la siguiente pantalla a finalizar; Aparecerá una pantalla con reserva confirmada.**

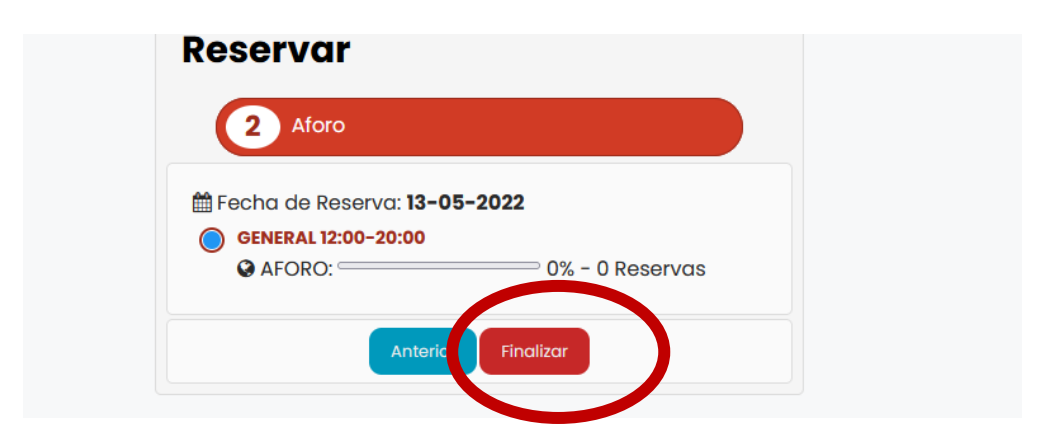

**8.- Reservar para miembros de la misma unidad familiar Pinchar en reservar de la persona que quieras**

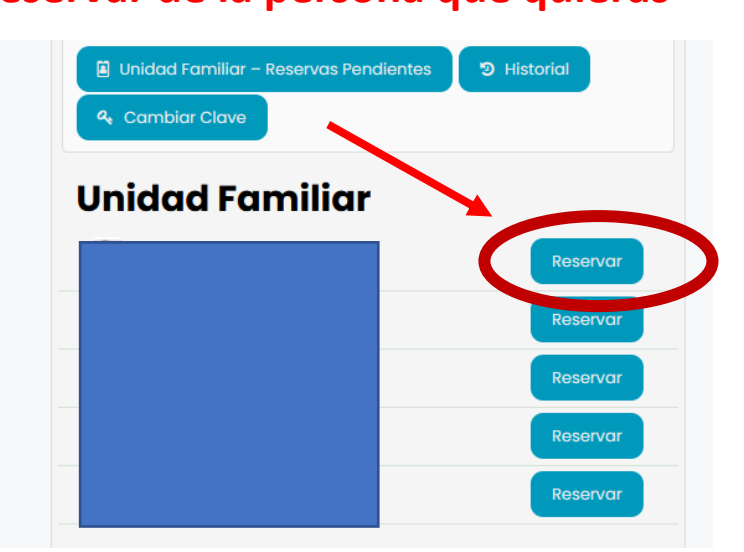

**Seleccionar el día a reservar, pulsar siguiente y finalizar (igual que el paso 7).**

## **9.- Cancelar reservas**

### **Desde Unidad Familiar**

**Pulsar sobre el botón de cancelar y aparecerá un mensaje de Reserva eliminada.**

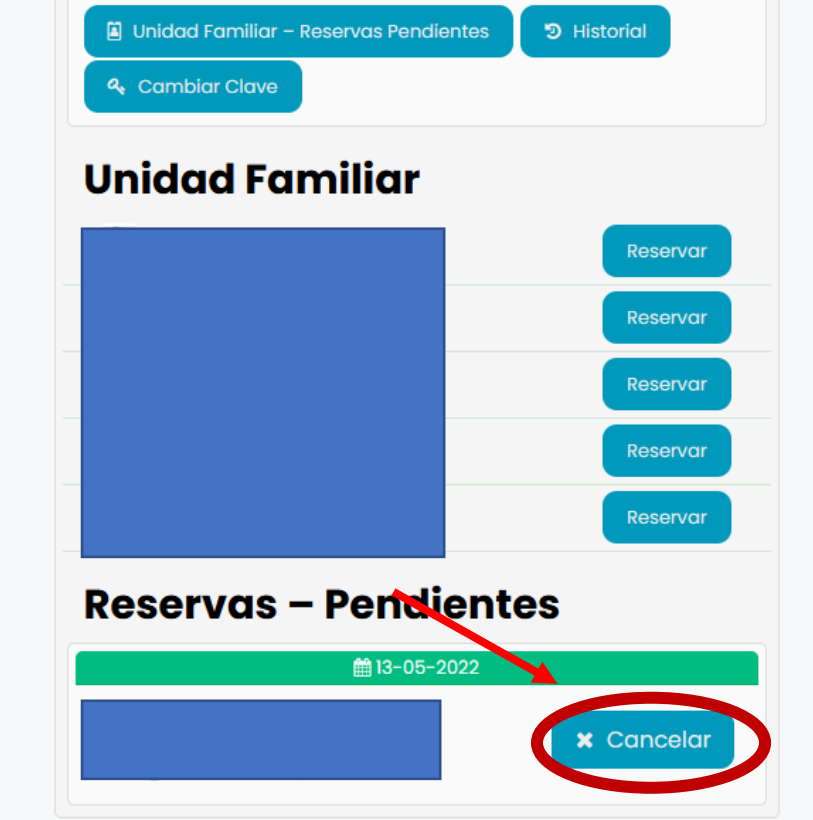